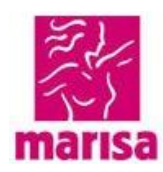

# **Procedimentos Etiquetas de Preços Instruções ao fornecedor**

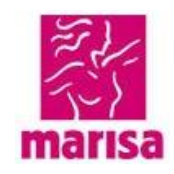

### Índice

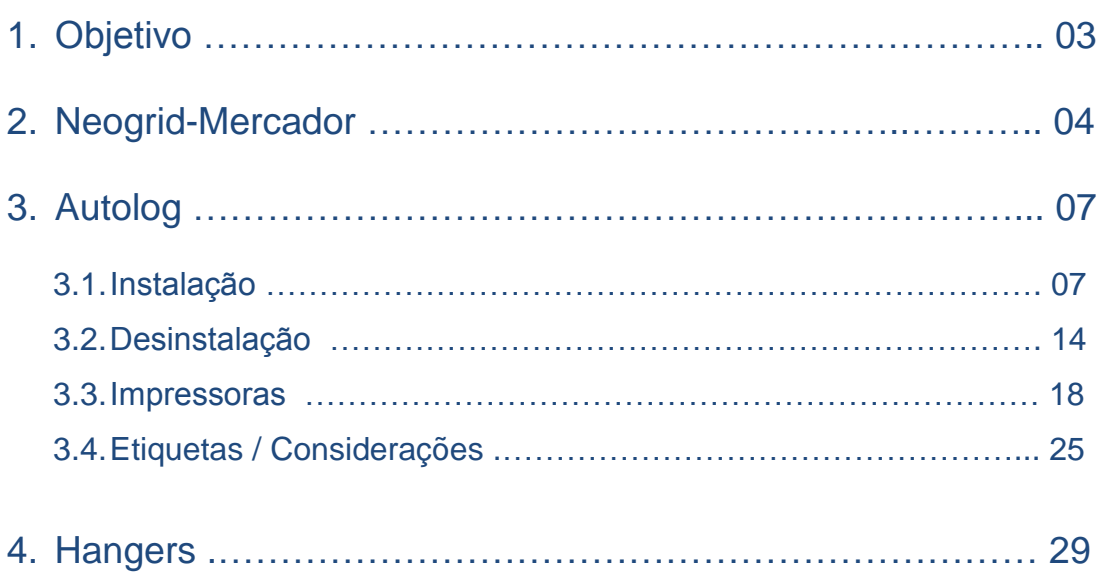

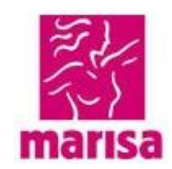

### **1. Objetivo**

O objetivo deste manual é orientar os fornecedores da Marisa que emitem etiquetas de preços, alarmes e cabides, utilizando os aplicativos homologados pela Marisa.

Inicialmente o pedido de compras, ocorre dentro do sistema SAP, e é criado pela área de compras da Marisa, denominada DECOM.

Após o pedido de compra ser aprovada internamente, ocorre a geração dos IDOC's de Etiquetas, Cabides e Alarmes, e os arquivos são enviados para os aplicativos Neogrid e Autolog para Etiquetas, e Hangers para Cabides e Alarmes.

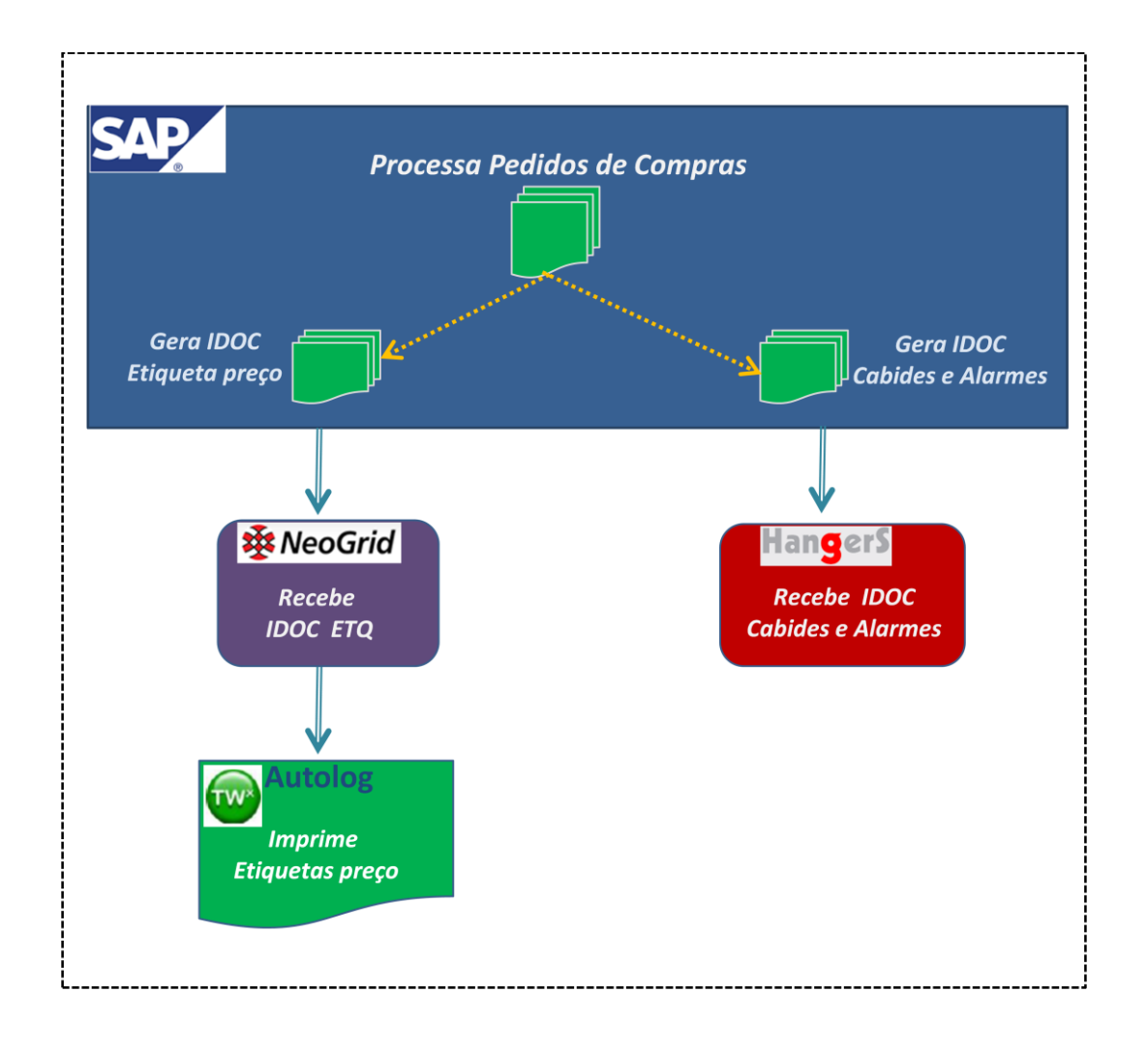

**Nota: A baixa dos arquivos é manual, tanto no Mercador-Neogrid, Autologo e Hangers**.

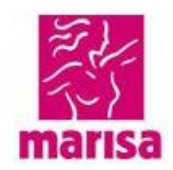

### **2. Neogrid**

Neogrid é o aplicativo web que recebe os IDOC's de etiquetas de preços.

Estes IDOC's precisam ser baixados manualmente, e devem ser gravados preferencialmente, no mesmo computador que está o sistema Autolog.

Abaixo descrevemos as instruções de acesso ao Neogrid, e a forma de baixar os arquivos.

Acessar o site da Neogrid:

### **https://id.neogrid.com/identity/login**

Informar login e senha

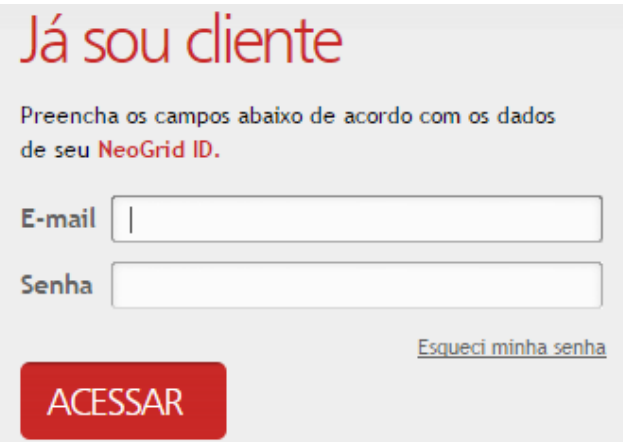

Clicar em:

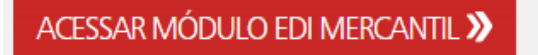

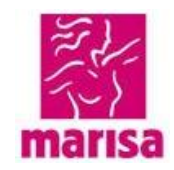

### Selecionar Caixa de Entrada

Informar o numero do pedido

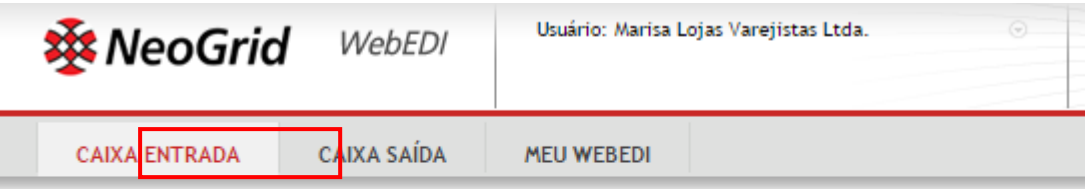

### Caixa Entrada

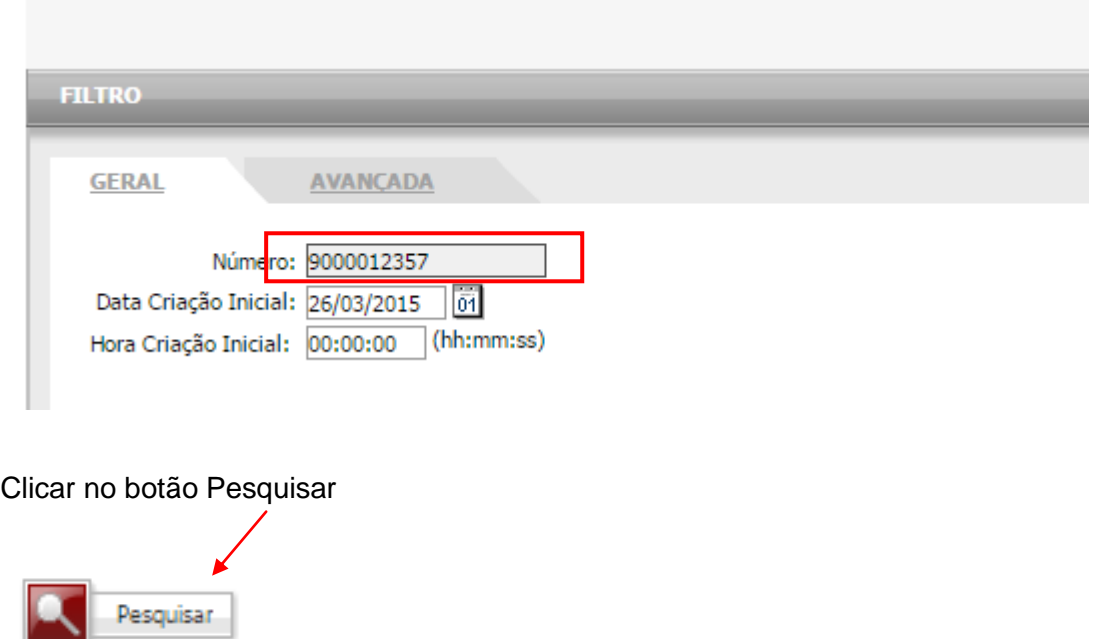

Será apresentado o pedido com a última data gerada, conforme tela abaixo:

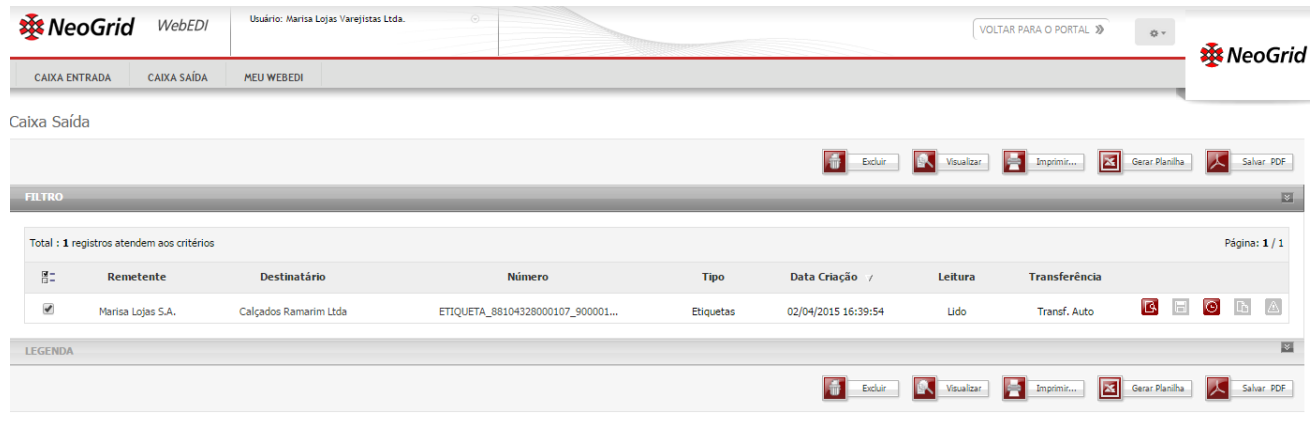

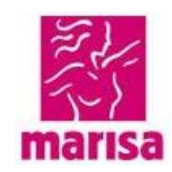

#### Selecione o arquivo de etiqueta que deseja baixar:

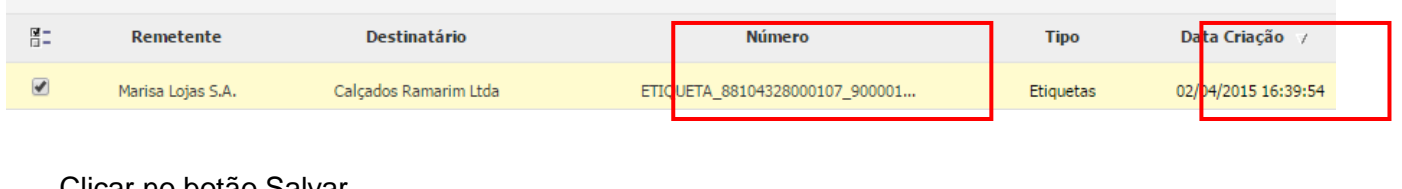

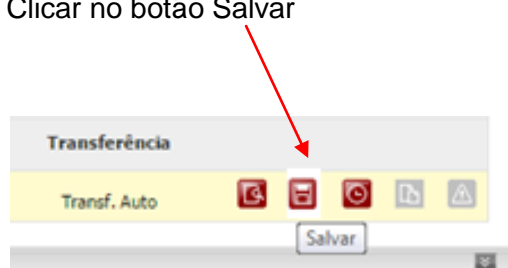

O arquivo deverá salvo no diretório **C:\autolog\htdocs\WMS\Arquvos\**

**Os arquivos salvos, no diretório acima, terão a extensão .TXT e deverão ser renomeados para .xml (em letras minúsculas).**

**A Noegrid disponibiliza um canal de atendimento e suporte através do telefone (47) 3043-7610**

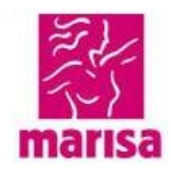

### **3. Autolog**

O sistema Autolog, é destinado a efetuar a impressão das etiquetas de preços que compões as peças compradas pela Marisa, e que os fornecedores devem entregar juntamente com seus pedidos, seguindo critério de validação e homologação adotado pela Marisa.

Abaixo descrevemos os acessos necessários para utilizar o sistema Autolog.

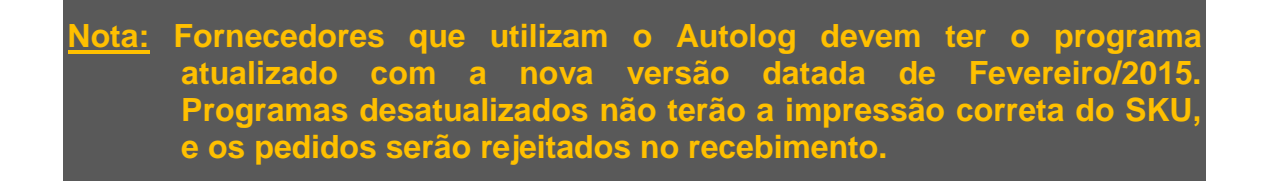

### **3.1 Instalação**

**1º.** Acessar o link abaixo para baixar e atualizar o sistema Autolog:

[ftp://54.90.215.199:8821](ftp://54.90.215.199:8821/)

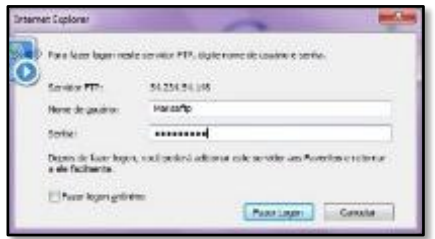

Informar *usuário*: **Marisaftp** Informar *senha*: **Marisaftp** – (Atentar-se com as letras maiúsculas)

**2º.** Baixar todos os pacotes do link em uma pasta local

(sugestão criar uma pasta na área de trabalho com nome "Marisa", salvar todos os pacotes abaixo dentro da mesma).

- $\checkmark$  Autolog V10.05 Instalador do sistema (obrigatório para todos).
- $\checkmark$  FIX 0001 Atualização de versão do sistema (obrigatório para todos).
- **FIX\_0002 e FIX\_0002\_nusoap** Atualização do tipo de importação no portal (obrigatório para todos).
- **FIX\_0003\_Grid** Atualiza a visualização no modulo de separação do sistema (obrigatório para todos).

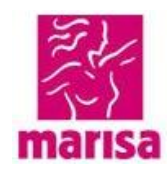

- $\checkmark$  FIX 0004 CNPJ Atualiza a Validação do CNPJ dos fornecedores para importação via portal **(**obrigatório para todos).
- $\checkmark$  FIX 0005 layout Atualiza o tamanho das etiquetas, para o modelo maior (obrigatório para todos)**.**
- **FIX\_0006\_calçado**  Atualiza a Validação o arquivo de impressão. (Obrigatório para todos (etiqueta dupla))**.**
- **FIX\_0007\_relogio** Cria o Layout novo para impressão de etiquetas de relógio (obrigatório para fornecedor de relógio).
- **FIX\_imp\_pst** Cria Modo de importação via xml (obrigatório para todos).
- **FIX\_digitoverificador**  Atualiza o Programa que monta a impressão (obrigatório para todos)

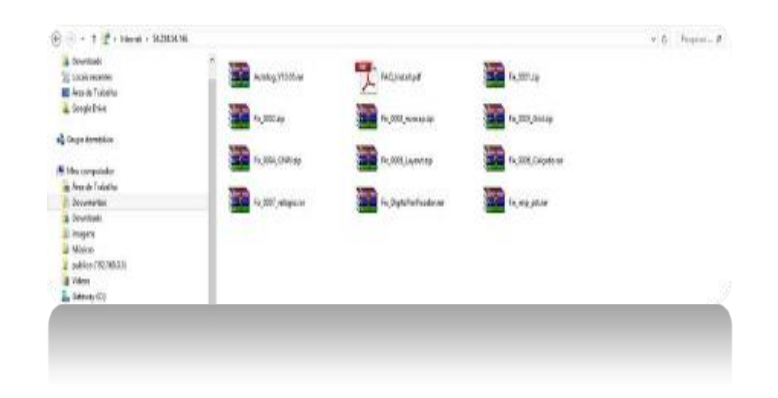

- **3º.** Descompactar todos os pacotes e começar a instalação pelo pacote: Autolog\_V10.05.exe
	- **OBS: TODOS OS ARQUIVOS DEVERÃO SER EXECUTADOS COM PERMISSÃO ADMINISTRADOR, PARA TAL CLICAR COM O BOTÃO DIREITO SOBRE O EXECUTAVEL E ESCOLHER A OPÇÃO EXECUTAR COMO ADMINISTRADOR.**

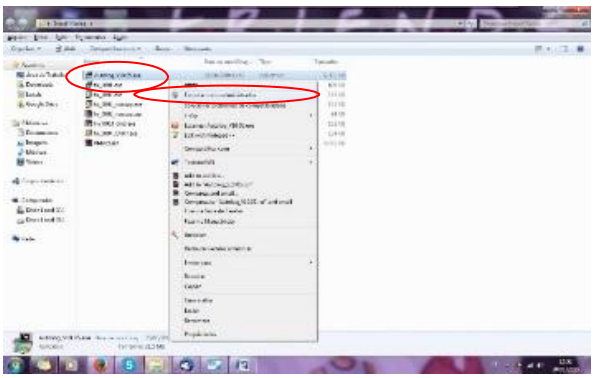

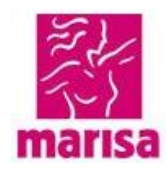

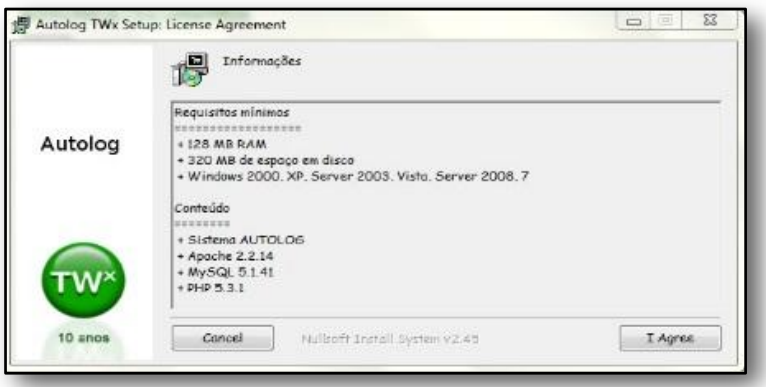

**4º.** Depois de instalado o Autolog\_V10.05, o sistema abrirá automaticamente uma página para o usuário colocar senhas e salvar. (crie uma senha, esta será sua senha de acesso)

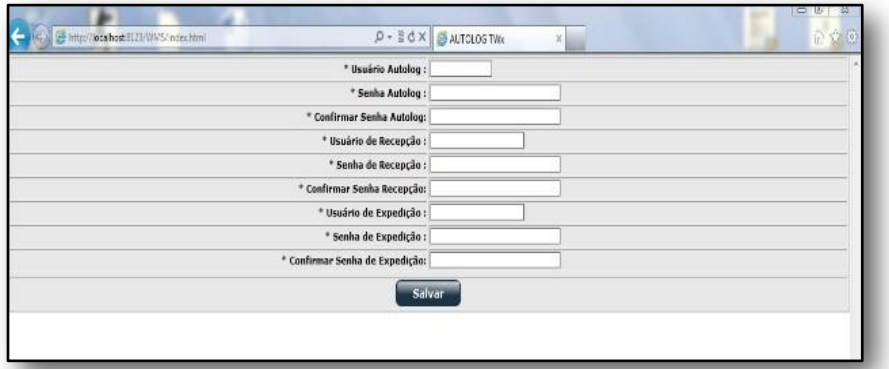

- **Obs.:** Caso não abra esta tela solicitando a senha, vá direto para o LOGIN, colocar a senha default do sistema Autolog / Autolog.
- **5º.** Após ter informar a senha e ter clicado em salvar, o próximo passo é instalar o **FIX\_0001.exe**, em seguida reiniciar o serviço do **Apache\_Autolog** e **MySQL\_Autolog**, seguindo o procedimento abaixo:

Iniciar → executar → digitar "service.msc" e <enter>

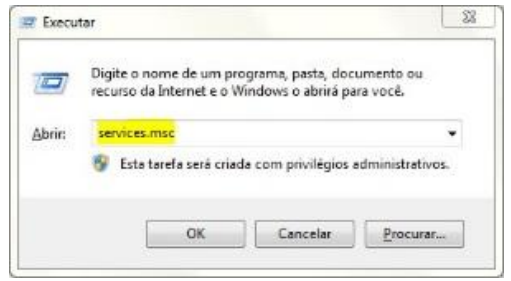

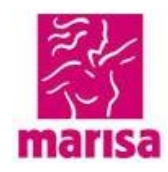

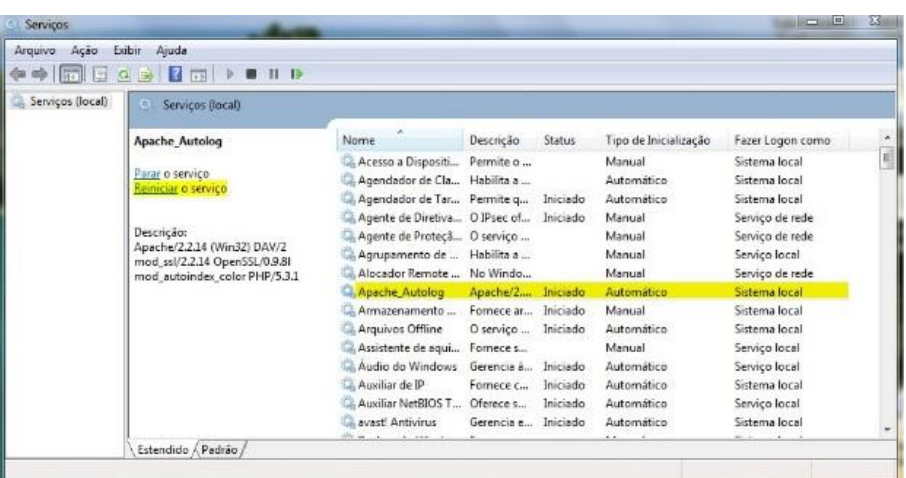

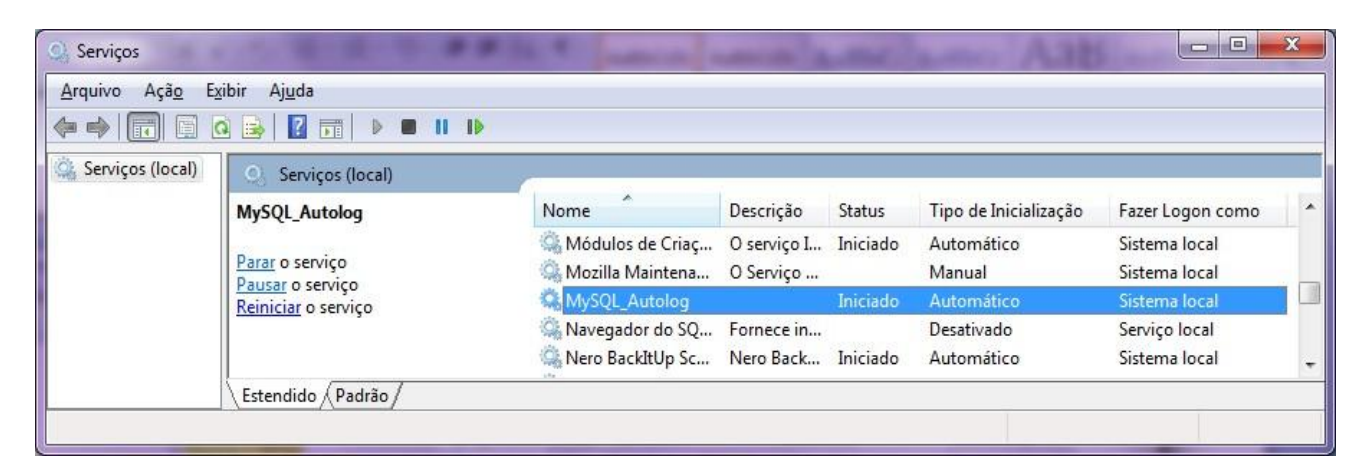

- **6º.** Após ter feito isso, o usuário poderá instalar o **FIX\_0002.exe** e reiniciar os serviços **Apache\_Autolog** e **MySQL\_Autolog**.
- **7º.** Agora usuário poderá instalar o **FIX\_0002\_nusoap.exe** e reiniciar os serviços **Apache\_Autolog** e **MySQL\_Autolog**
- **8º.** Instalando o **FIX\_0003\_Grid.exe,** o usuário ira clicar em sim para a substituição e reiniciar a máquina.

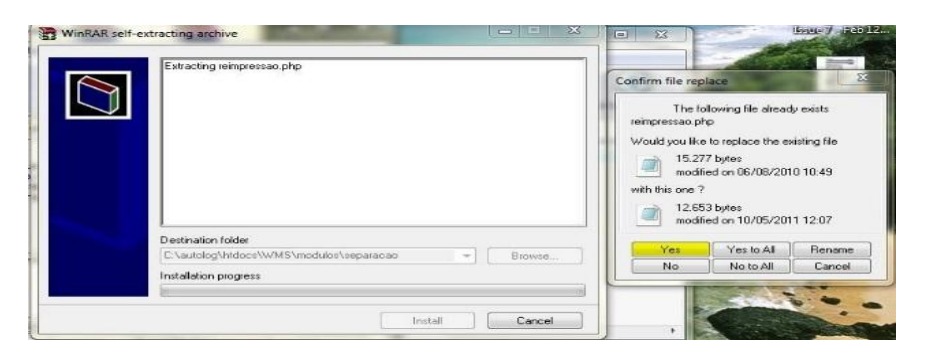

**9º.** Instalando o **FIX\_0004\_CNPJ.exe**, reiniciar os serviços **Apache\_Autolog** e **MySQL\_Autolog**, entrar no navegador com o caminho abaixo:

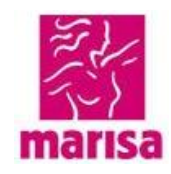

<http://localhost:8123/WMS/index.html>

Informar usuário e senha criada no passo **4º**

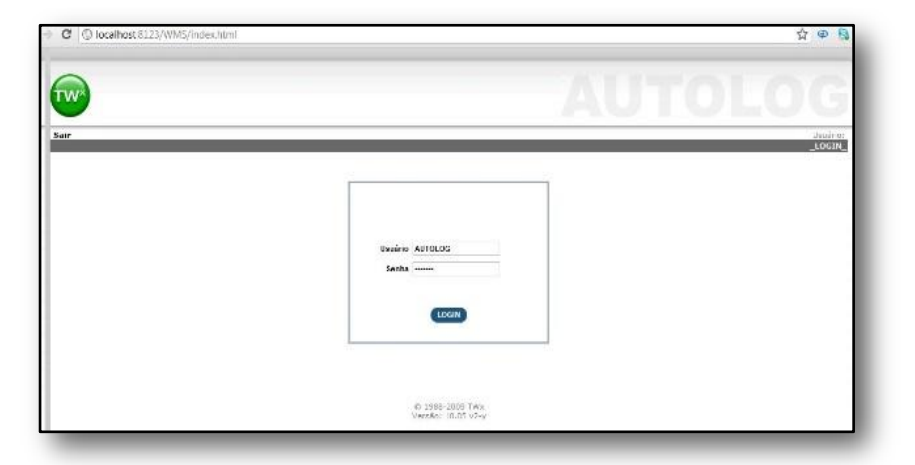

**10º** Após entrar no sistema o usuário irá entrar em *SEPARAÇÃO* e em seguida em *IMPORTAR* para colocar o CNPJ e a SENHA Fornecidos pela MARISA/NEOGRID

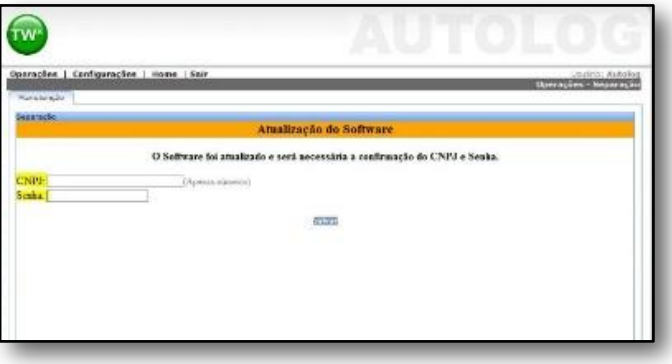

- **11º** Agora usuário poderá instalar o **FIX\_0005\_Layouts.exe** e reiniciar os serviços **Apache\_Autolog** e **MySQL\_Autolog** novamente.
- **12º** Agora usuário poderá instalar o **FIX\_0006\_Calçados.exe** e reiniciar os serviços **Apache\_Autolog** e **MySQL\_Autolog** novamente.

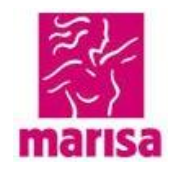

**13º** Agora usuário poderá instalar o **FIX\_0007\_relogio.exe** e reiniciar os serviços **Apache\_Autolog** e **MySQL\_Autolog** novamente

(Executar somente se fornecedor trabalha com esse tipo de mercadoria (relógio))

- **Obs.:** Este FIX 0007 tem 2 executáveis, executar ambos como administrador e logo após reiniciar o serviço.
- **14º** Agora usuário poderá instalar o **FIX\_imp\_pst.exe** e reiniciar os serviços **Apache\_Autolog** e **MySQL\_Autolog** novamente.
- **15º** Agora usuário poderá instalar o **FIX\_DigitoVerificador.exe** e reinicias os serviços **Apache\_Autolog** e **MySQL\_Autolog**.

Após executar os passos acima, o sistema estará funcionando corretamente.

#### **Passos de importação:**

**16º** Entrar no Autolog, (*Operações Separação* e clicar no botão - *Importar Pasta*) O sistema importa os pedidos disponibilizados no site do Neogrid [https://id.neogrid.com/identity/login,](https://id.neogrid.com/identity/login) acesse com seu usuário e senha , localizar a etiqueta de preço e executar conforme abaixo:

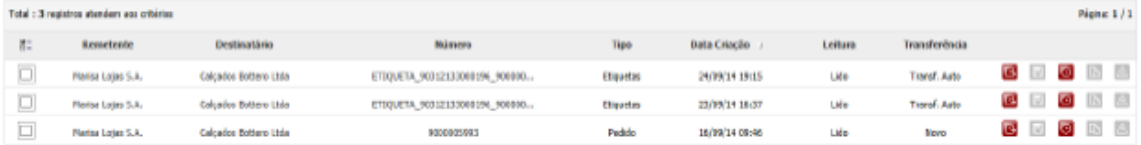

ser renomeado para .XML

Salve o arquivo no diretório C:\autolog\htdocs\WMS\Arquivos\

Se voce não consegue ver a extensão do arquivo (.XML ou .TXT) como mostrado abaixo:

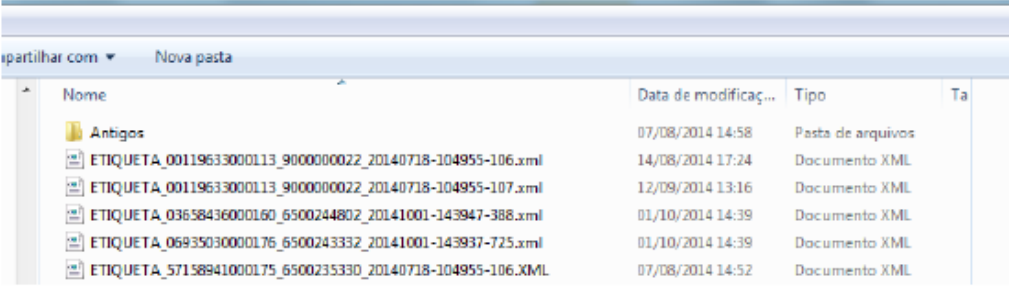

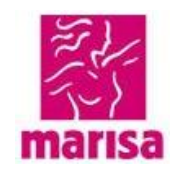

### **Para importar via XML.**

- **17º** Acessar o diretório C:\autolog\htdocs\WMS\arquivos
- **18º** Colocar o xml nesta pasta

**OBS:** a extensão tem que ser minúscula, ex: teste.xml

**19º** Entrar no Autolog (*Operações Separação* – clicar no botão **Imp Pasta**) O Sistema importará os pedidos salvos na pasta Arquivos.

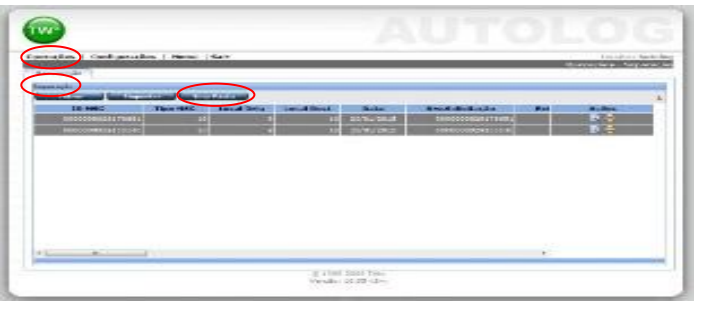

**Nota: Todas as importações de arquivos são manuais.**

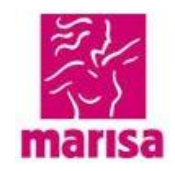

### **3.2 Desinstalação**

Para atualizar o sistema Autolog, é necessário primeiramente desinstalar o autolog, seguindo os procedimentos abaixo:

#### **1º** Entrar no Diretório C:/Autolog

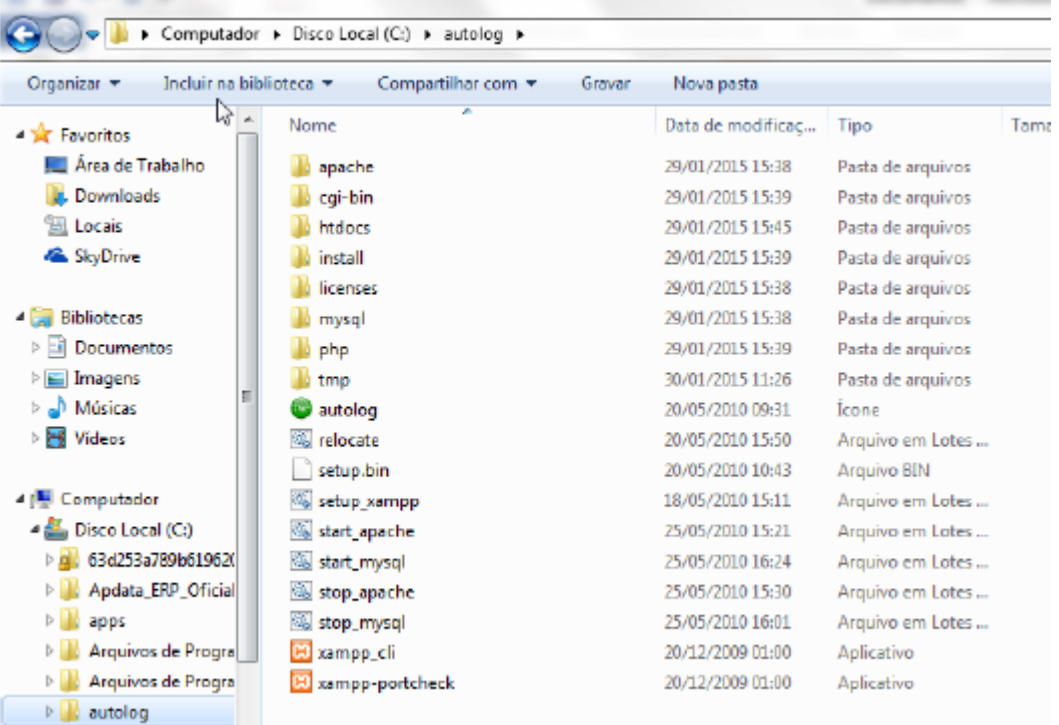

**2º** Clicar no arquivo **stop\_apache** com o botão direito do mouse no Diretório C:/Autolog

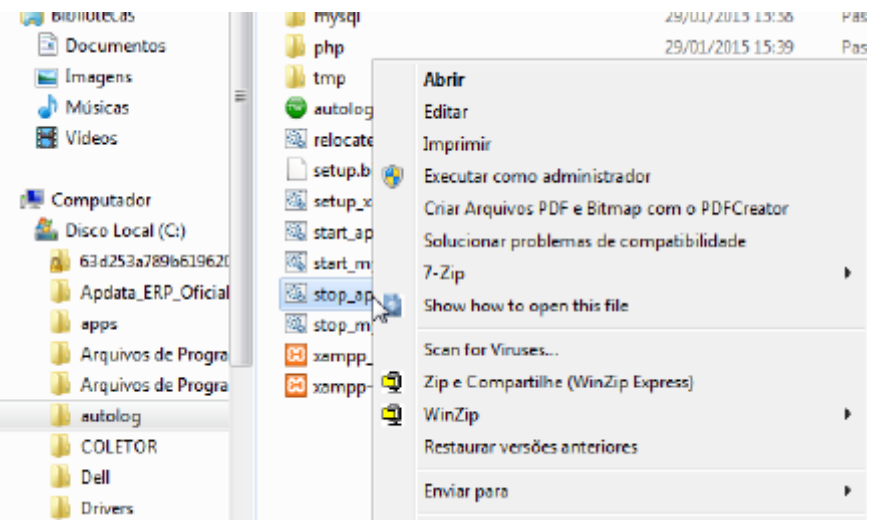

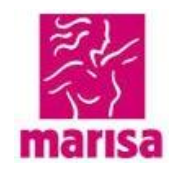

**3º** Clicar em Executar, como administrador.

O sistema abrirá a tela abaixo, que será fechada automaticamente.

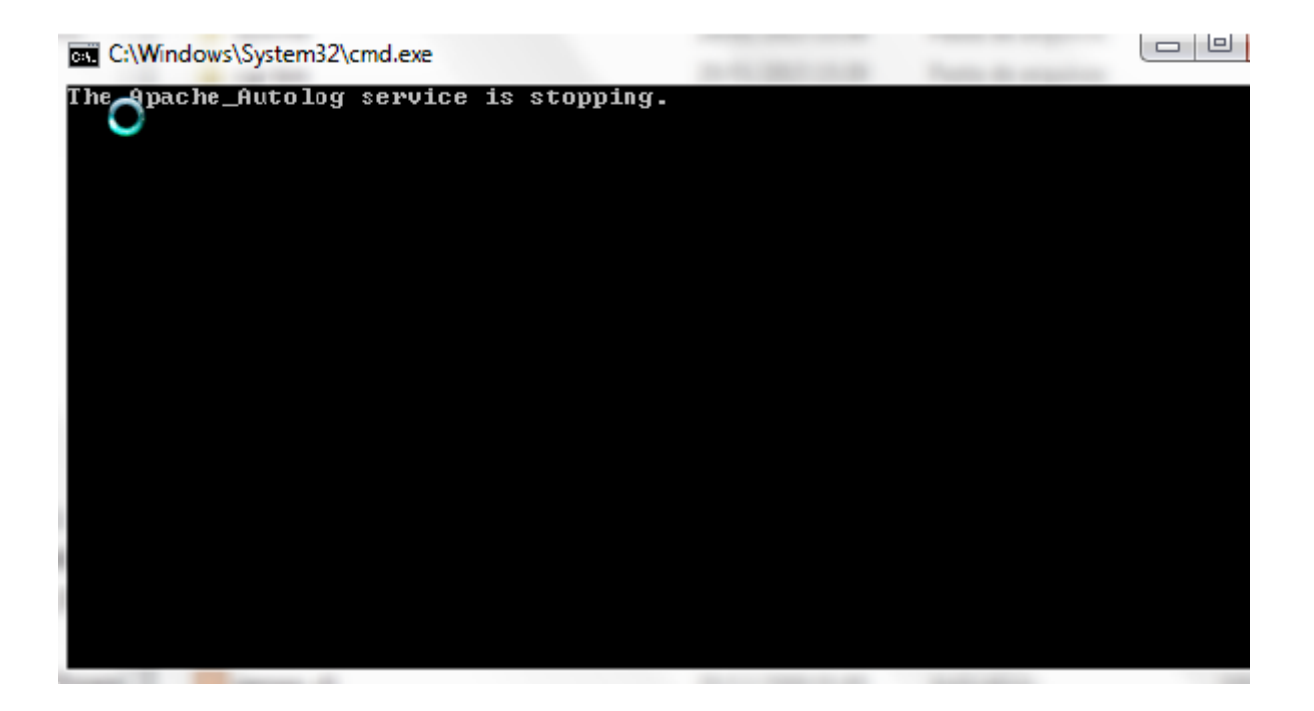

**4º** Clicar no arquivo Stop\_mysql com o botão direito do mouse.

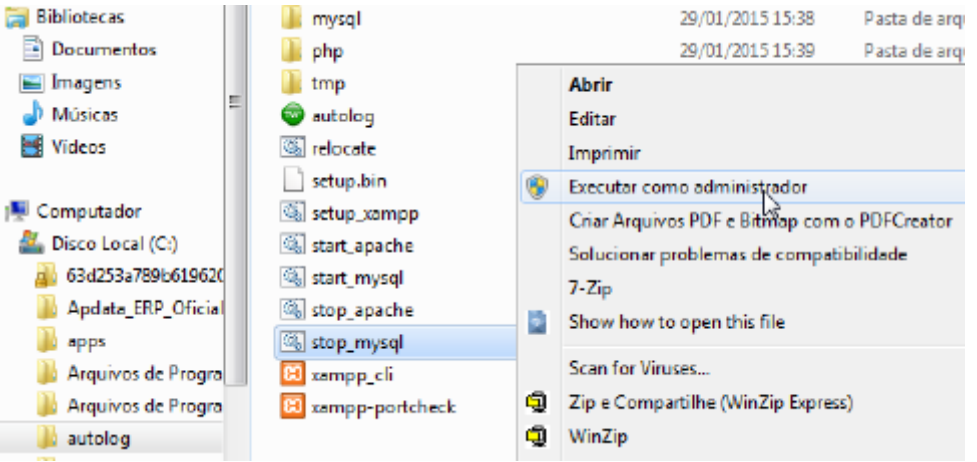

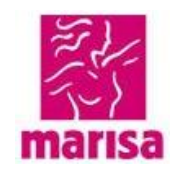

**5º** Clicar executar como administrador.

O sistema irá abrir uma tela preta que será fechada automaticamente.

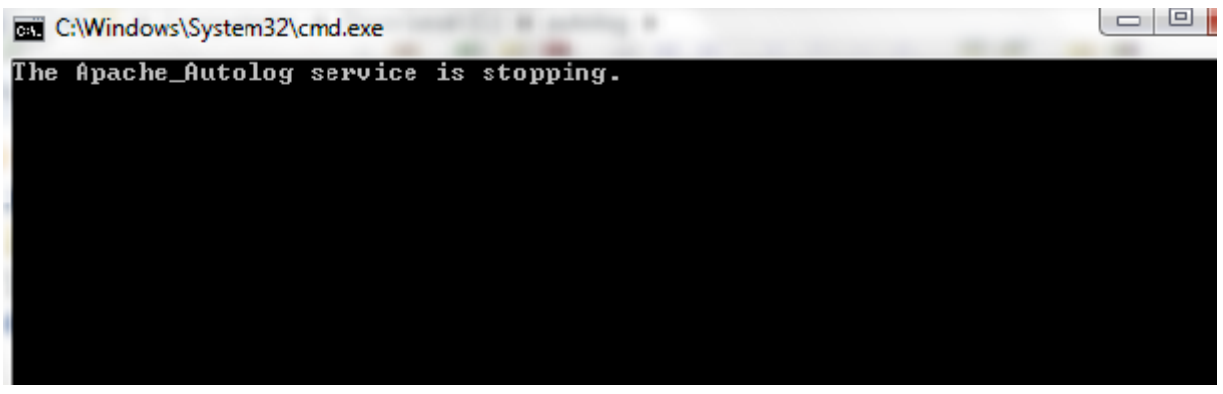

**6º** Clicar na pasta C:/autolog com o botão direito do mouse e Excluir

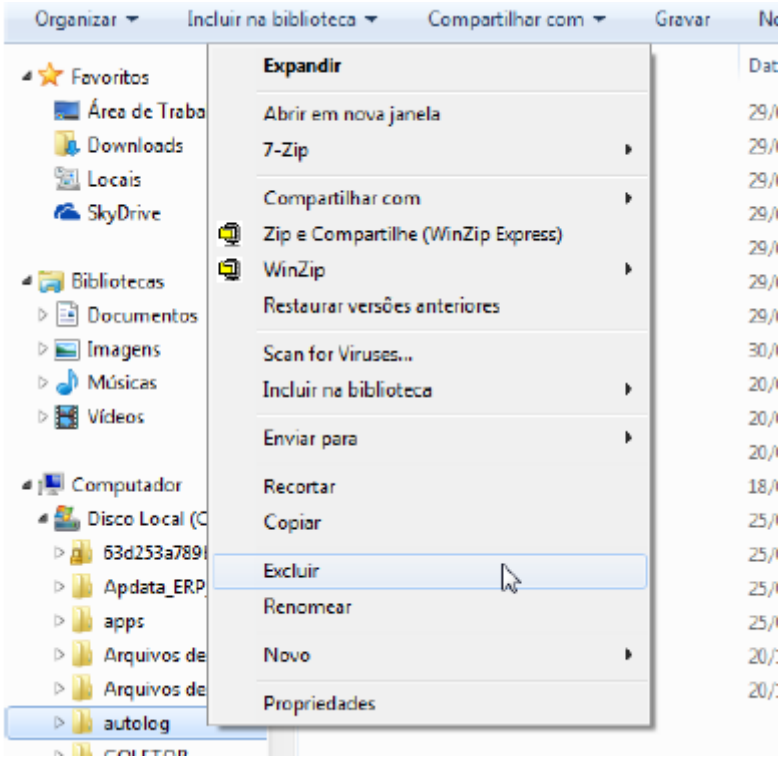

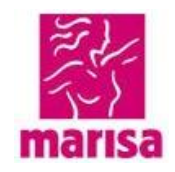

O sistema apresentará a mensagem abaixo:

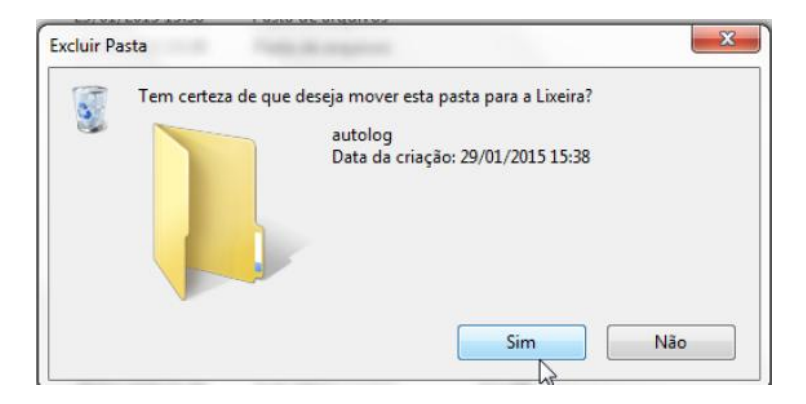

Clicar em Sim para excluir.

**Depois de executados os procedimentos acima, o sistema autolog estará desinstalado do seu computador.**

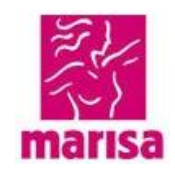

#### **3.3 Impressoras**

Você precisa inicialmente configurar a impressora no seu computador, seguindo os passos abaixo:

Click no botão Iniciar

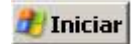

Impressoras

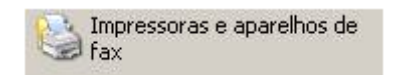

Adicionar impressora

Adicionar uma impressora

As telas que abaixo, podem ter alguma diferença de layout, mas devem seguir a mesma sequência:

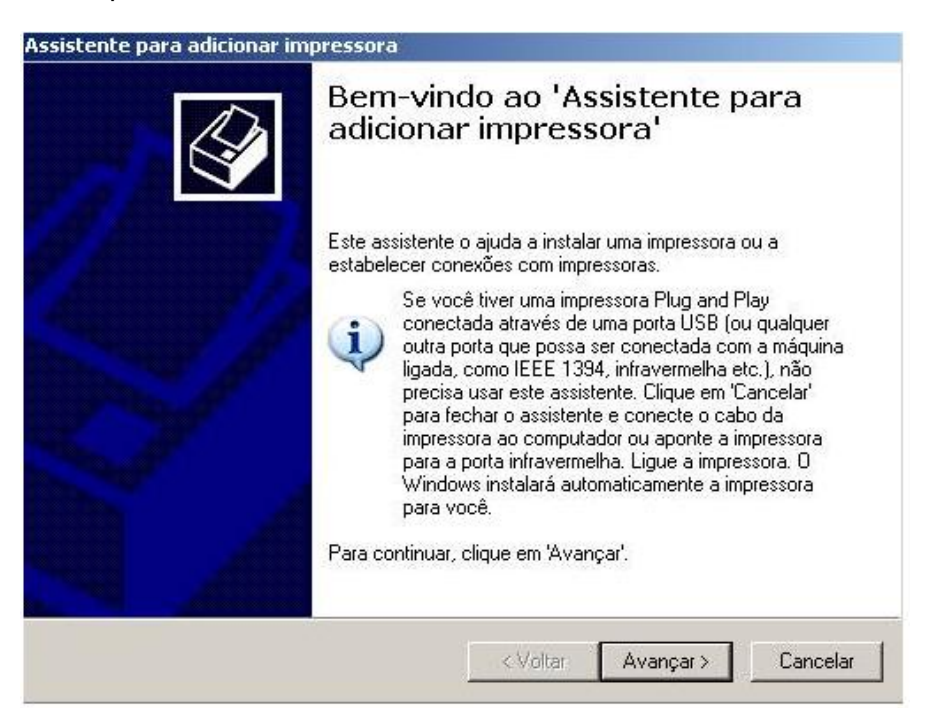

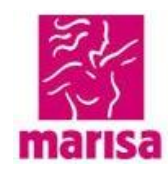

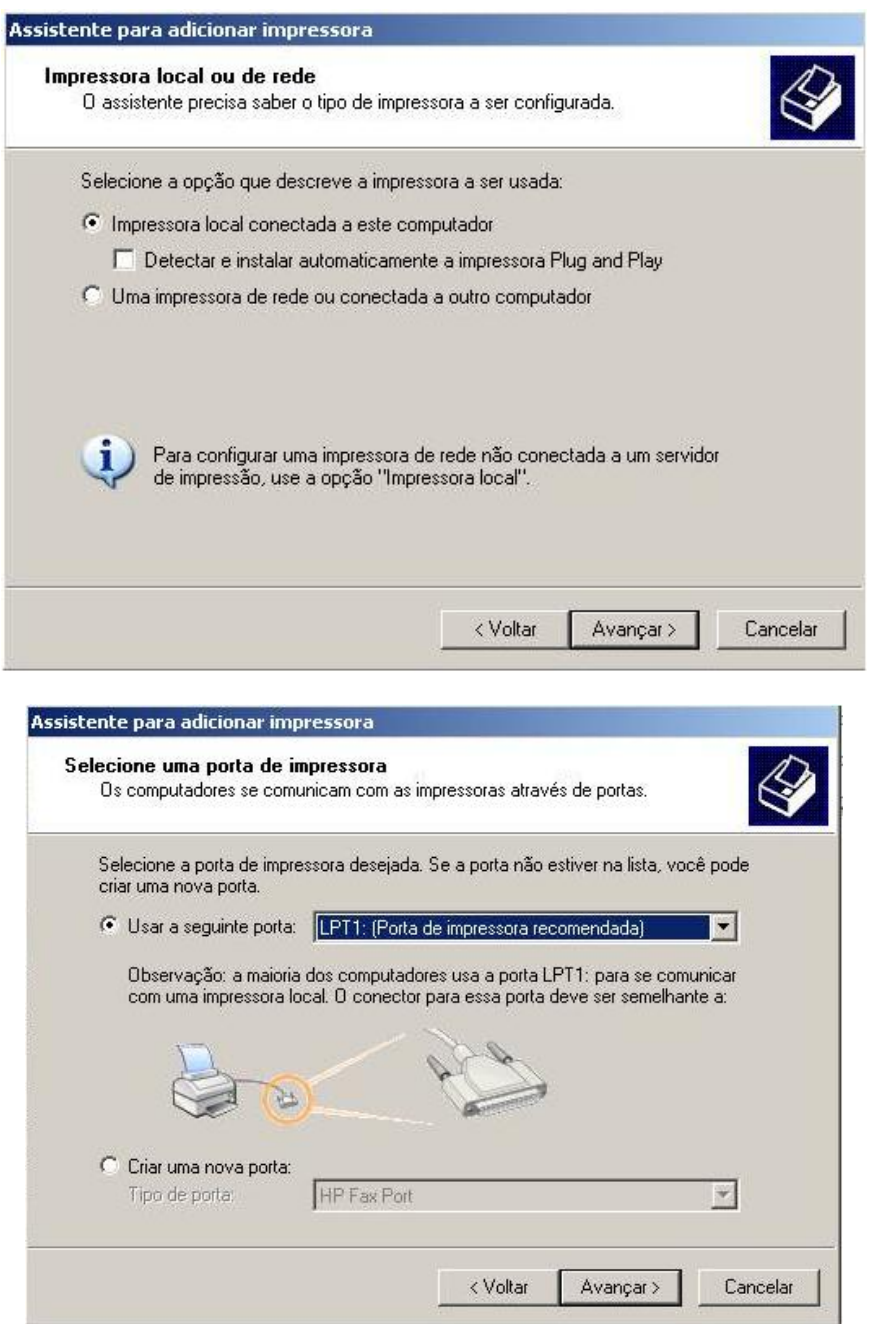

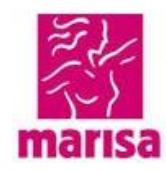

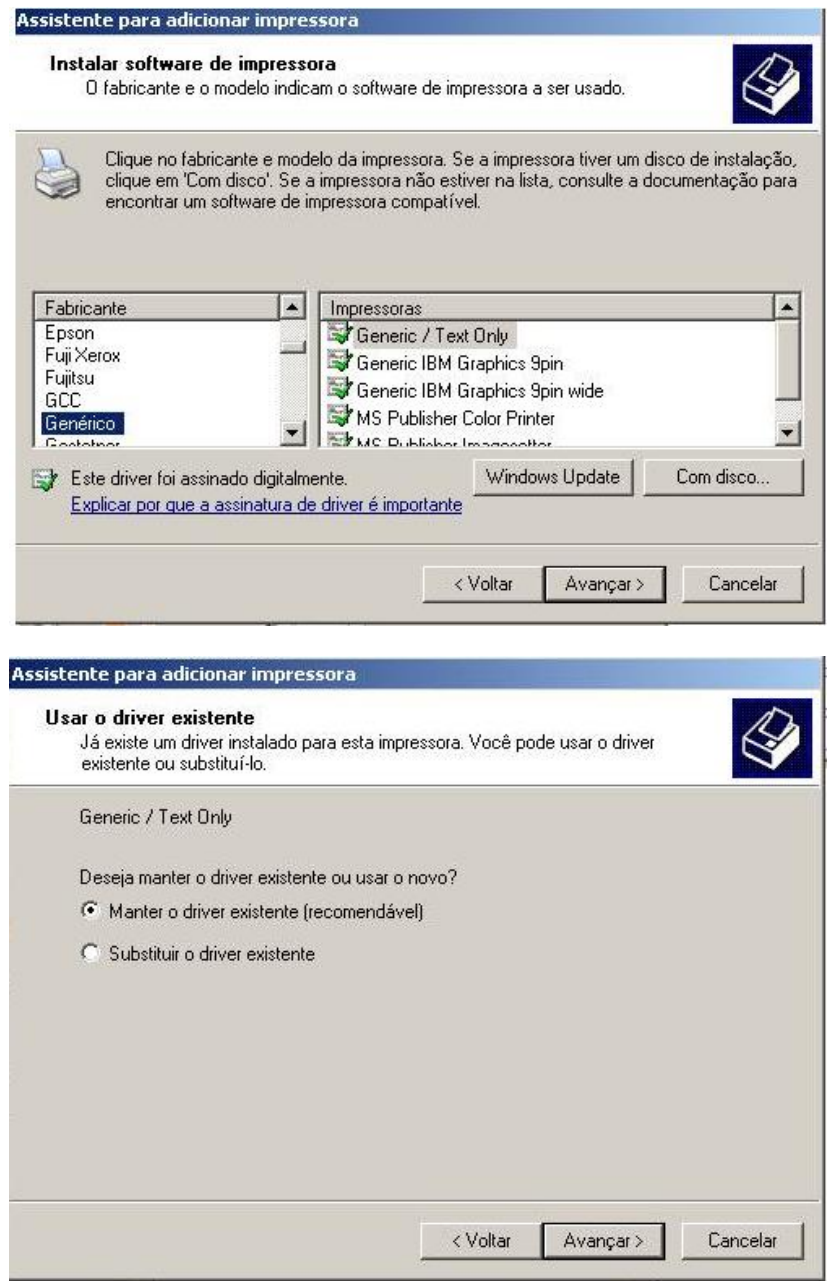

Coloque o nome da sua impressora, no caso datamax ou zebra, sempre com letras minúsculas

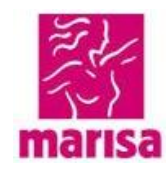

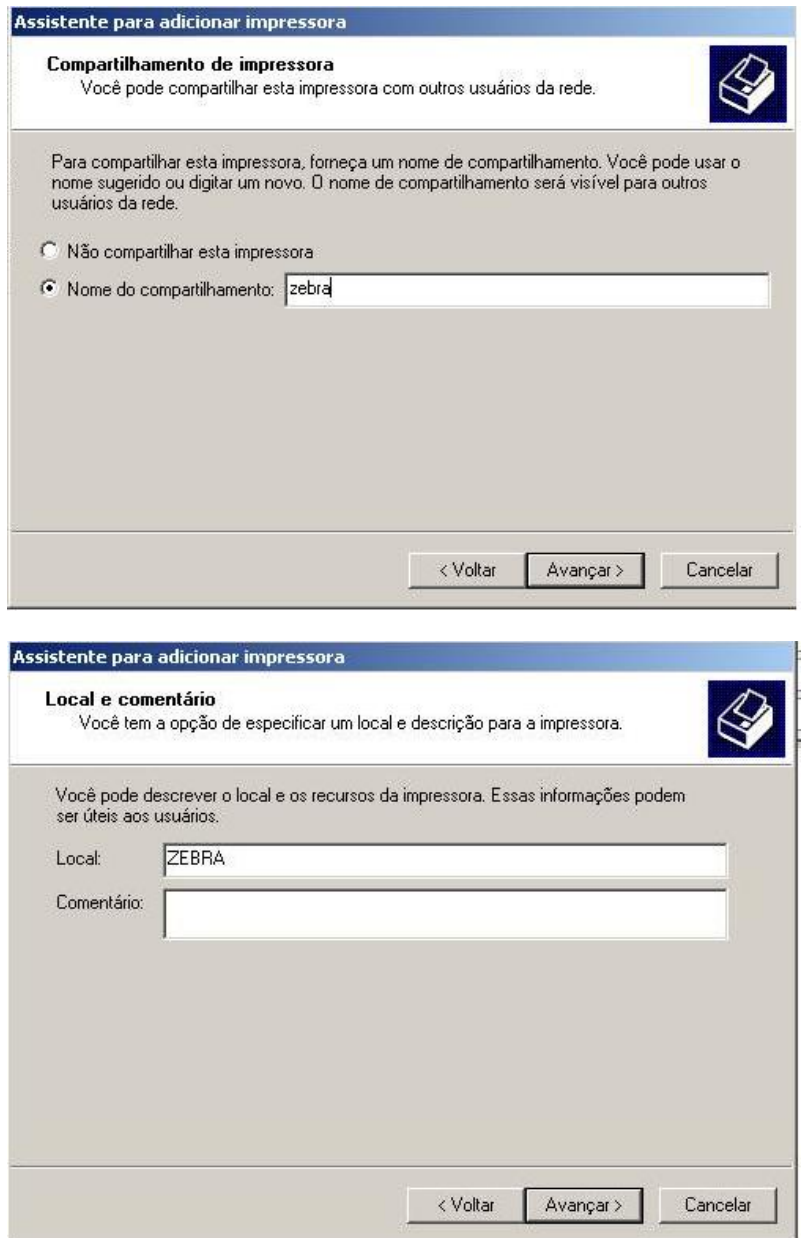

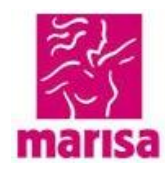

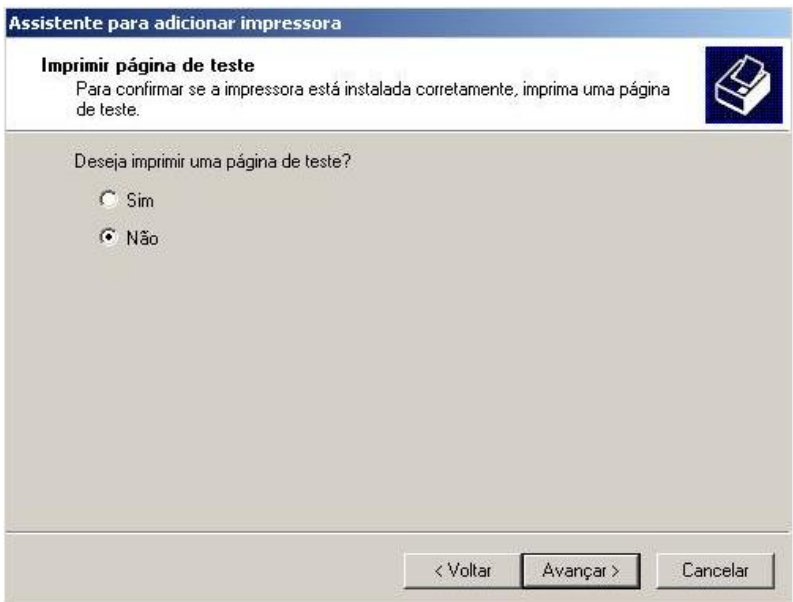

#### E finalmente

Concluir

**Nota: Para impressão de etiquetas no Autolog somente são aceitas impressoras** *DATAMAX* **ou** *ZEBRA***.** 

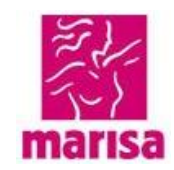

#### **Configuração dentro do SISTEMA autolog Não deve ser alterada.**

<mark>ões | Configurações |</mark><br>|Impressão | Parâmetros |

#### Selecionar a pasta Filas de Impressão

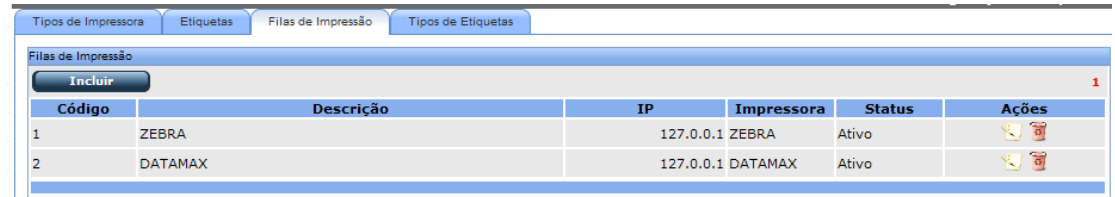

Selecionar a sua impressora.

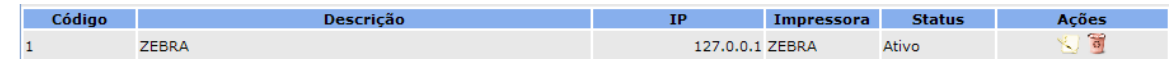

Clicando no botão

Tem que estar como na tela abaixo: **Não altere os dados nem Salve sem falar conosco por favor**

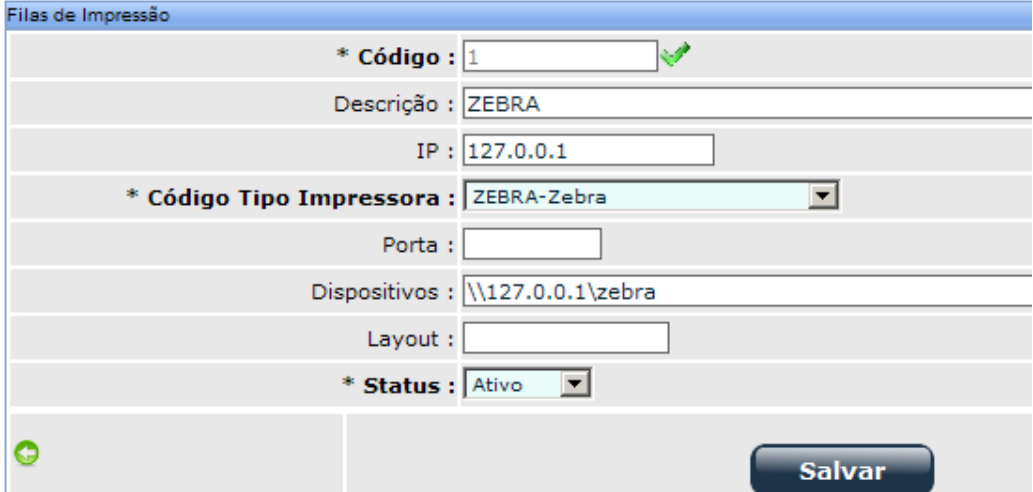

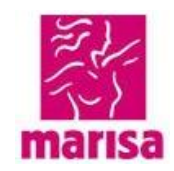

#### Selecionando a Datamax

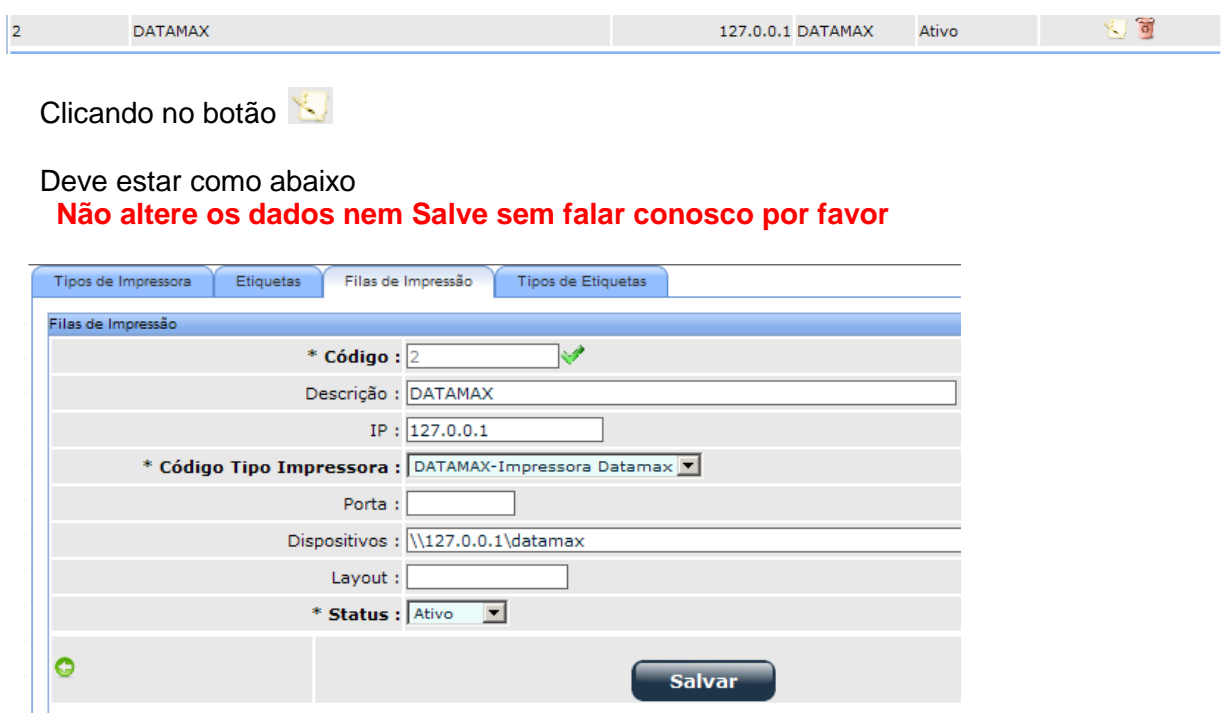

Pronto, a impressora está instalada e pronta para imprimir as etiquetas.

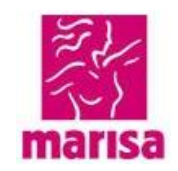

### **3.4 Etiquetas / Considerações**

Segue as considerações e modelos de etiquetas homologadas pela Marisa:

#### **Etiqueta de preço Cartão única:**

Este é o tipo de etiqueta mais utilizada pela Marisa, é única e são anexadas em apenas uma peça.

Acima do código de barras, está a numeração composta pelos cinco primeiros números iniciados com zeros (00000), e os demais números são gerados automaticamente de acordo com critérios do produto.

Esta numeração, exemplo abaixo *000002327452-5,* deve ser a mesma que o coletor lerá e não poderá ter divergências.

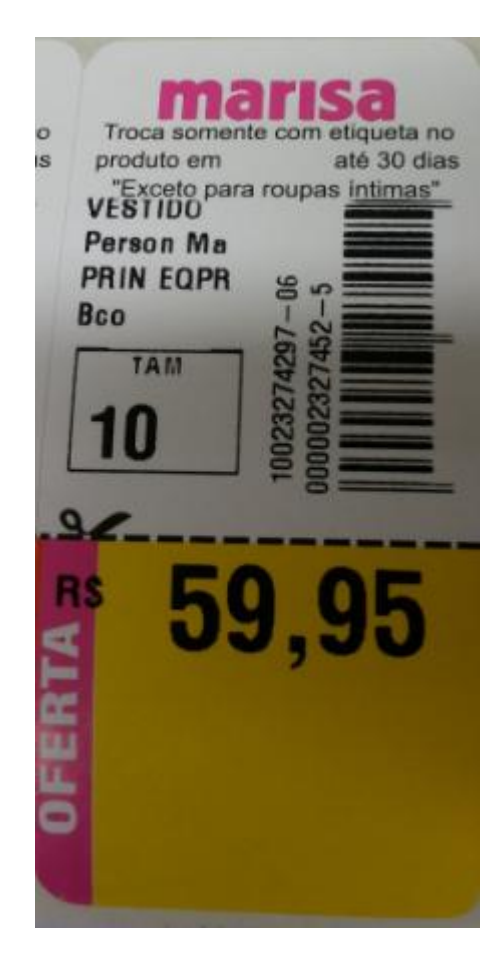

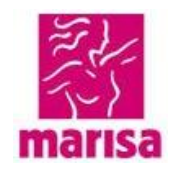

### **Etiqueta de preço Dupla:**

Este tipo de etiqueta é utilizado para conjuntos, ou seja, produtos com duas peças.

A numeração destas etiquetas é composta por dois códigos:

- o primeiro inicia com um(1) e é seguido de quatro zeros (*10000*), e os demais números são gerados automaticamente de acordo com critérios do produto, e é o que irá compor o preço.

- o segundo inicia com dois(2) seguido de quatro zeros (*20000*), os demais números são gerados automaticamente de acordo com critérios do produto, e não terá preço impresso.

Esta numeração, exemplo abaixo *100001983640-8 e 200001983640-7,* deve ser a mesma que o coletor lerá e não poderá ter divergências.

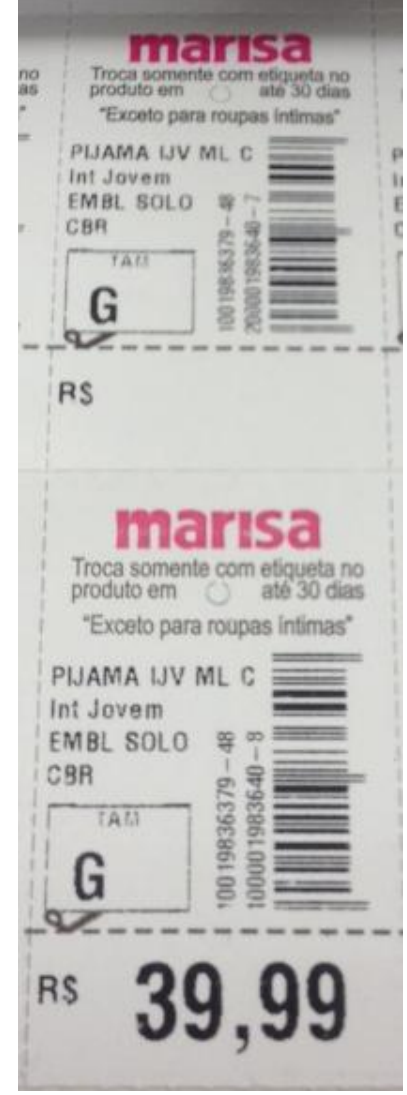

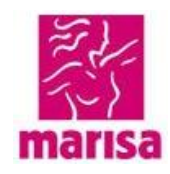

#### **Etiqueta de calçado:**

Esta etiqueta também é dupla, e segue os mesmos critérios da *etiqueta de preço dupla*, e são utilizadas para calçados.

A numeração destas etiquetas é composta por dois códigos:

- o primeiro inicia com um(1) e é seguido de quatro zeros (*10000*), e os demais números são gerados automaticamente de acordo com critérios do produto, e é o que irá compor o preço.

- o segundo inicia com dois(2) seguido de quatro zeros (*20000*), os demais números são gerados automaticamente de acordo com critérios do produto, e não terá preço impresso.

Esta numeração, exemplo abaixo *100002326796-0 e 200002326796-9,* deve ser a mesma que o coletor lerá e não poderá ter divergências.

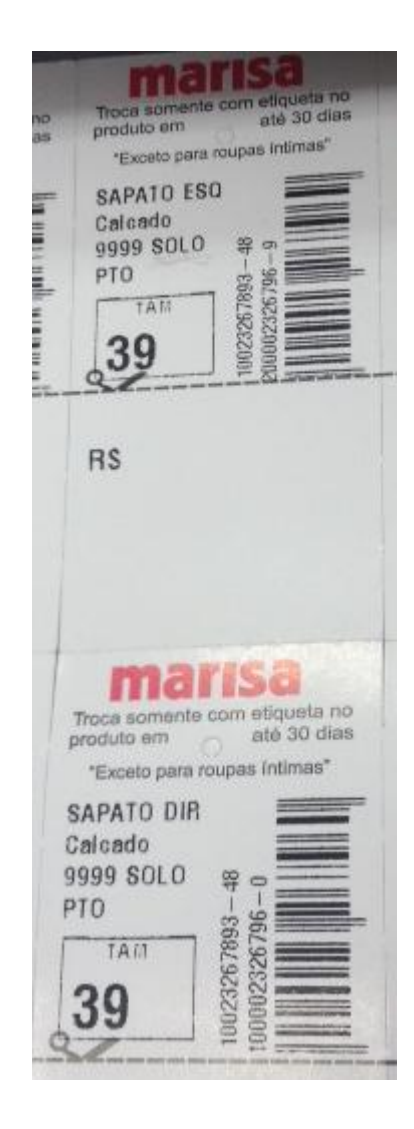

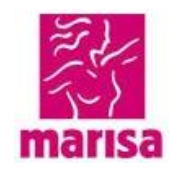

#### **Etiqueta adesiva:**

Esta etiqueta é utilizada para produtos como relógios, acessórios, e em alguns kits.

Abaixo do código de barras, está a numeração composta pelos cinco primeiros números iniciados com zeros (00000), e os demais números são gerados automaticamente de acordo com critérios do produto.

Esta numeração, exemplo abaixo *0000010692813,* deve ser a mesma que o coletor lerá e não poderá ter divergências.

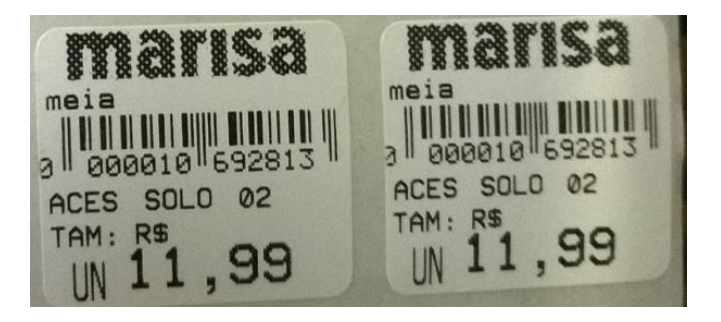

**Nota: Etiquetas impressas fora dos padrões acima descritos, impressas em cima do serrilhado; fora da área do cartão; impressão com falhas; etc., não serão aceitas.**

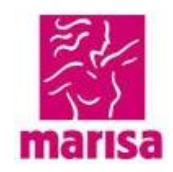

### **4. Hangers**

Hangers é o aplicativo web que recebe os pedidos de cabides e alarmes, que compõem os produtos da Marisa.

Estes pedidos precisam ser confirmados conforme instruções abaixo.

Primeiramente acesse o site:

**<http://www.aebrasil.com.br/rsi3/index.aspx>**

Clicar em Extranet e informar usuário e senha

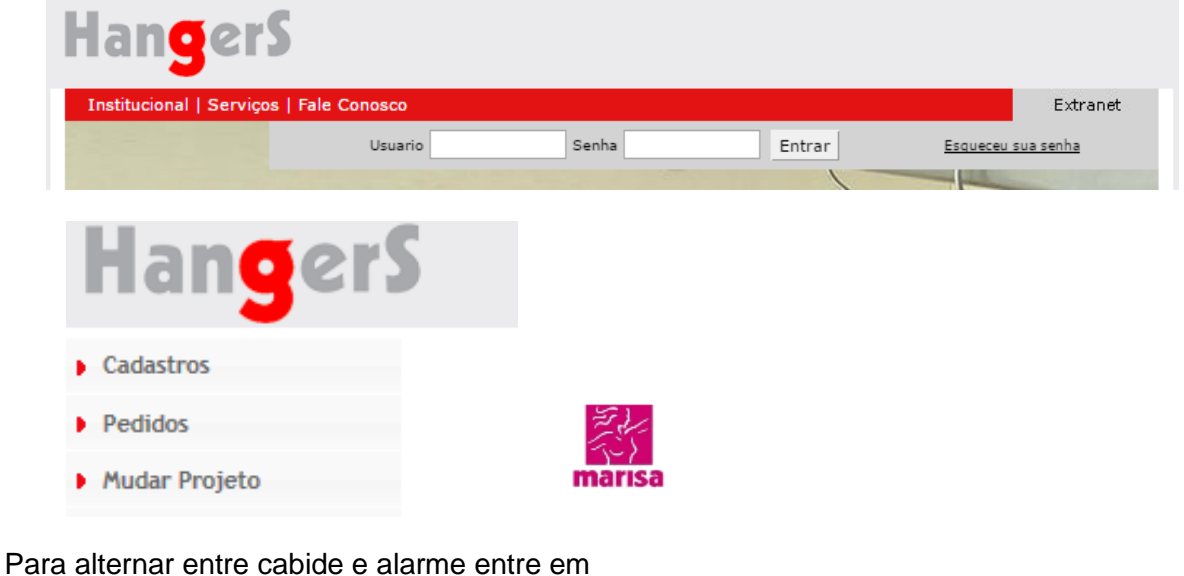

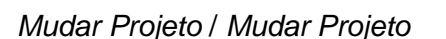

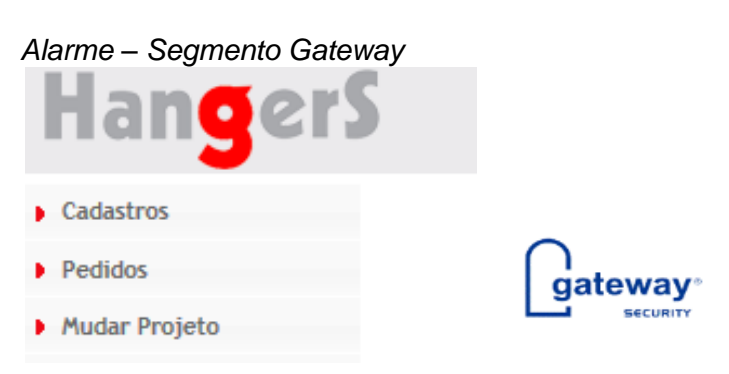

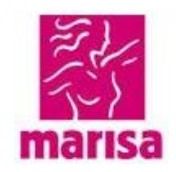

#### Informar o pedido, o period data de até e pesquisar

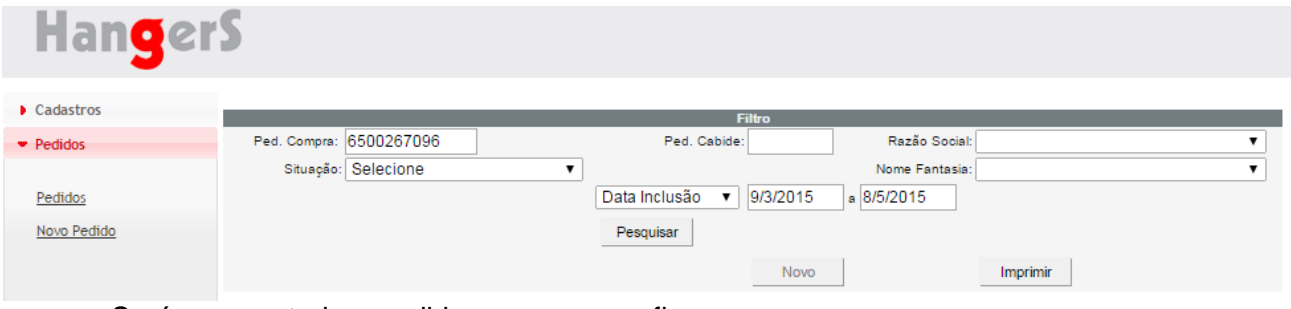

### Será apresentado o pedido, marcar e confirmar

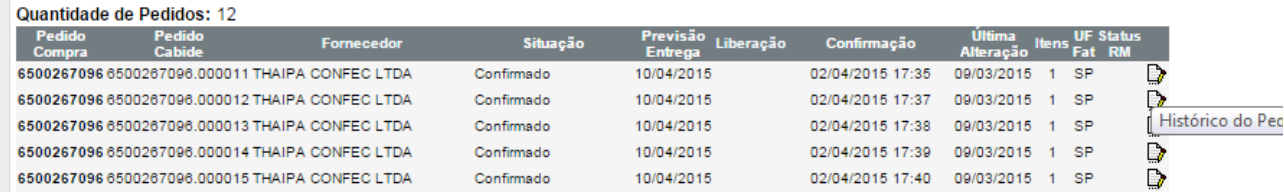

**A Hangers disponibiliza um canal de atendimento e suporte através do telefone (21) 3433-3268 e e-mail's [ana.fidelis@aehangers.com.br](mailto:ana.fidelis@aehangers.com.br) (área de TI) [vanessa.bruno@aehangers.com.br](mailto:vanessa.bruno@aehangers.com.br) (área Comercial)**